# Créer un autre compte Orange

## **1 Ouvrir un navigateur Internet : Edge, Chrom, FireFox**

#### **2 Ouvrir sa messagerie :**

- Orange : aller sur le site d'Orange et choisir Mail,
- Gmail : aller sur le site Google et sélectionner Gmail
- se connecter avec son identifiant et son mot de passe : compte principal !

### **3 Orange**

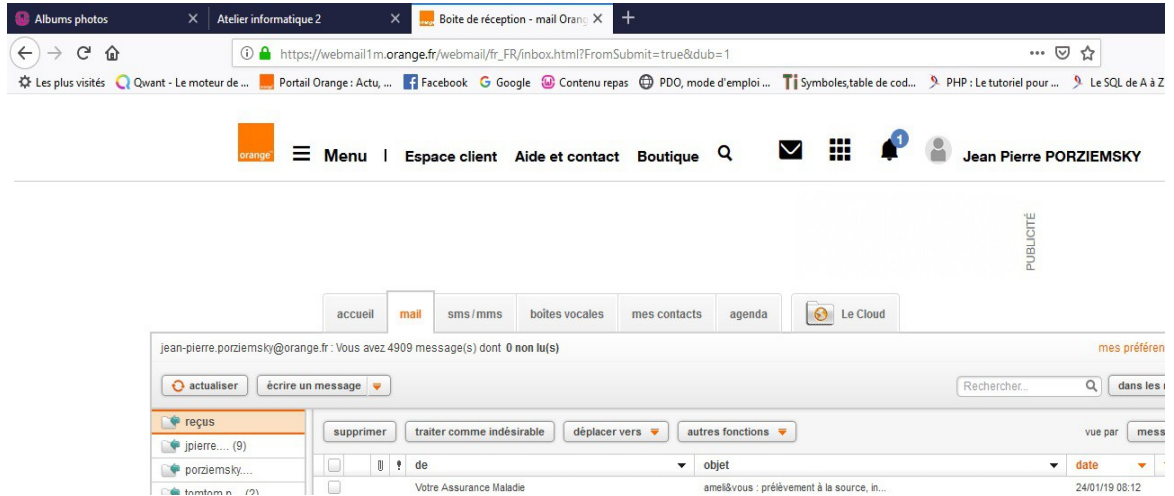

#### **4 Sélectionner : Mes préférences**

Sélectionner mes préférences, en haut à droite du tableau des mails.

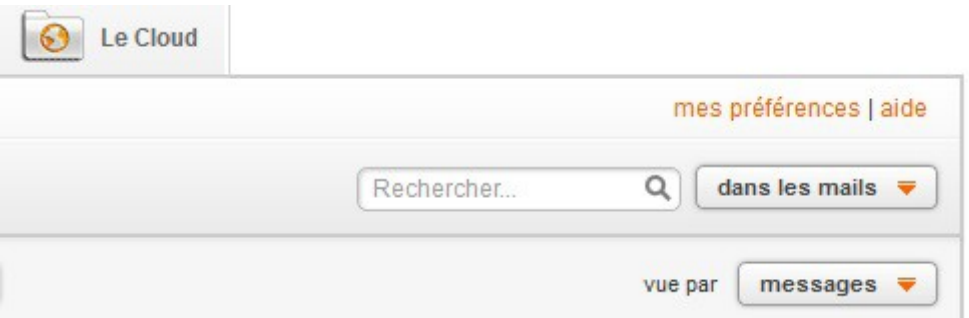

On obtient un nouveau menu :

mon compte utilisateur, mes mails, mes dossiers etc...

Dans mon compte , on a l'option : gérer mes adresses mails , et créer une nouvelle boîte à lettre .

## **5 Créer une nouvelle boîte à lettre**

On peut créer neuf comptes, en plus du compte principal.

On arrive dans l'espace client

Cliquer en bas sur ajouter un utilisateur :

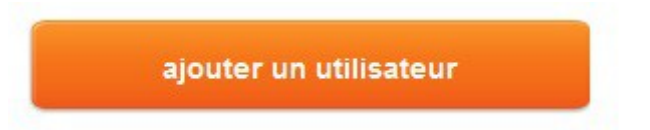

On obtient un tableau à plusieurs pages pour entrer ses informations personnelles.

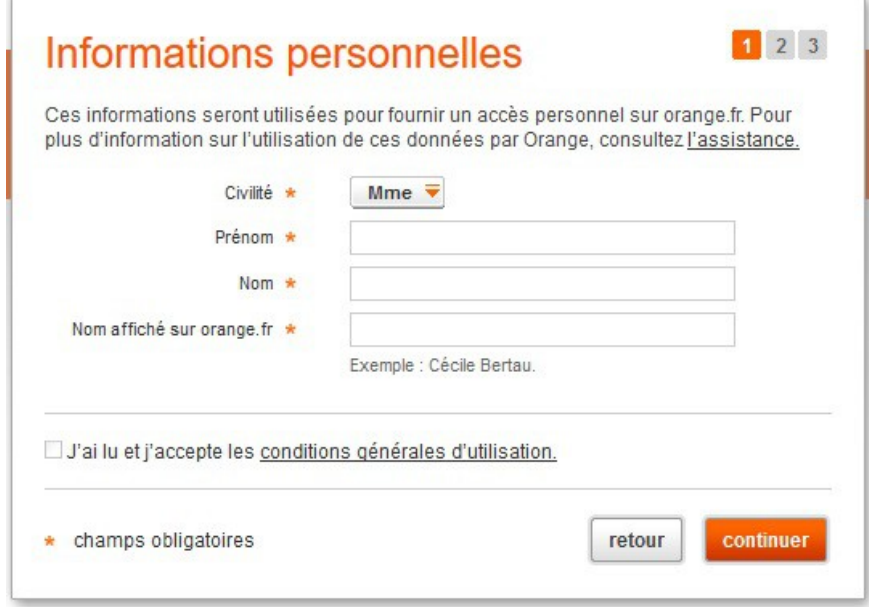

Entrer nom et prénom, le nom à afficher, il peut être différent des autres, ne pas oublier de cocher la case 'j'ai lu et j'accepte …'

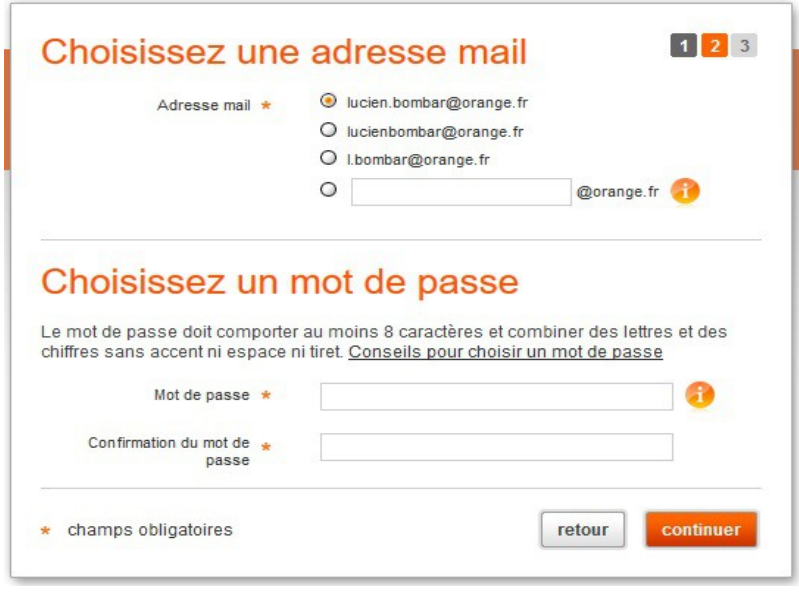

Choisir l'adresse mail, on peut en créer une différente de celles proposées, et choisir son mot de passe : de 8 à 16 caractères, avec au moins une lettre et un chiffre, et les signes + !?:;

Création du compte :

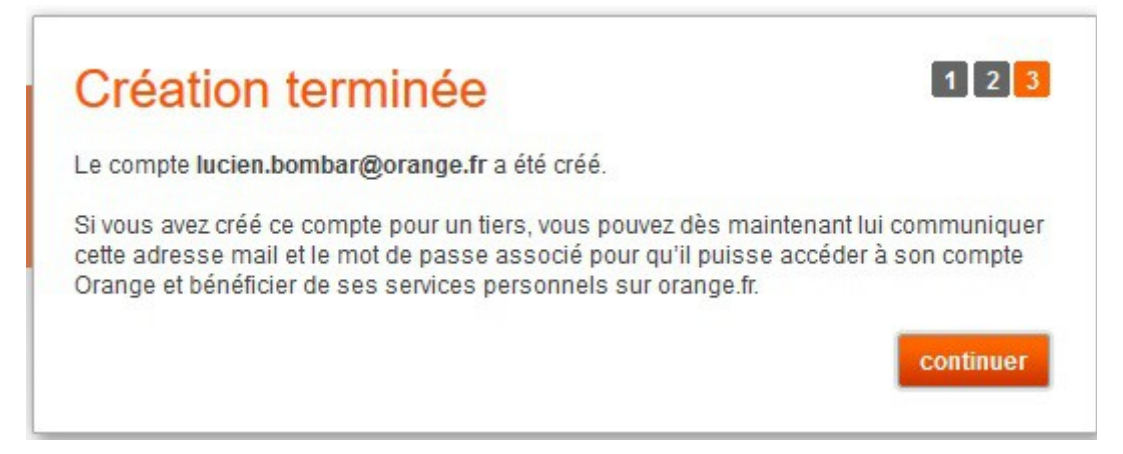

Cliquer sur Continuer.